## **Accommodate Step-by-Step Guide:**

**Semester Activate & Book an Exam**

1. Go t[o miami-accommodate.symplicity.com](https://miami-accommodate.symplicity.com/) and select your user type.

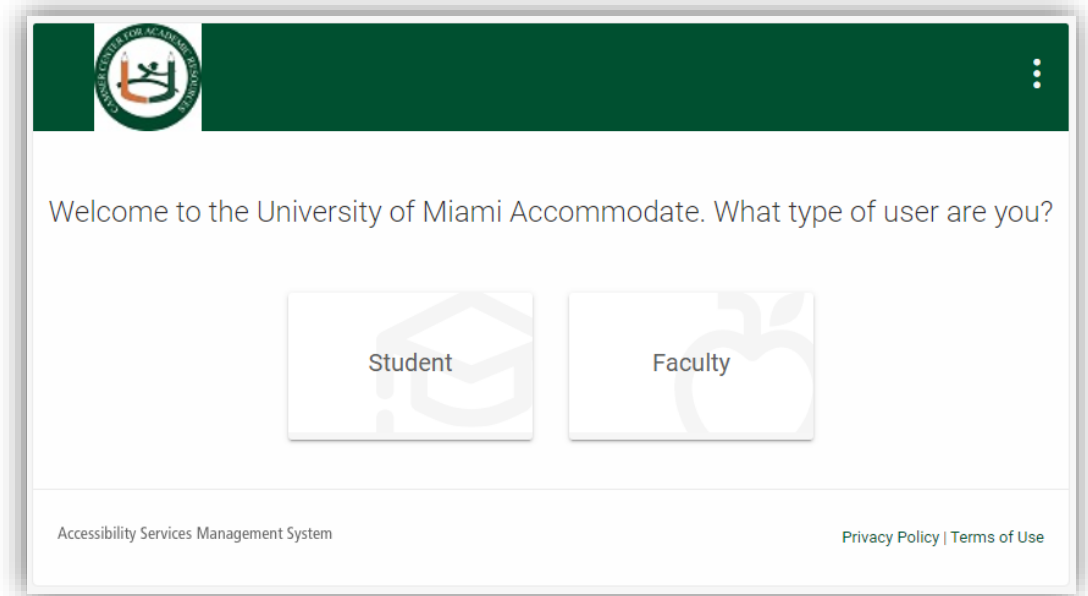

2. Enter your UM Single Sign-On credentials.

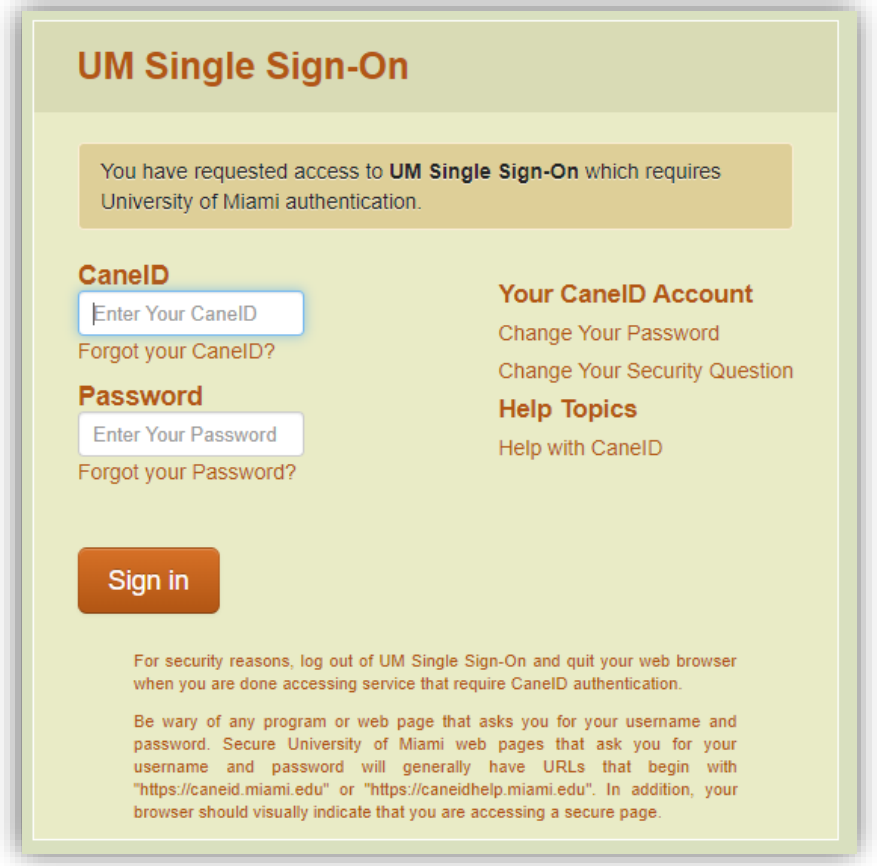

3. If you see the **Exam Requests** tab, you have been semester activated and can skip to #7*.* If you have not been activated, select **Semester Request** under the **Accommodation** tab drop down list.

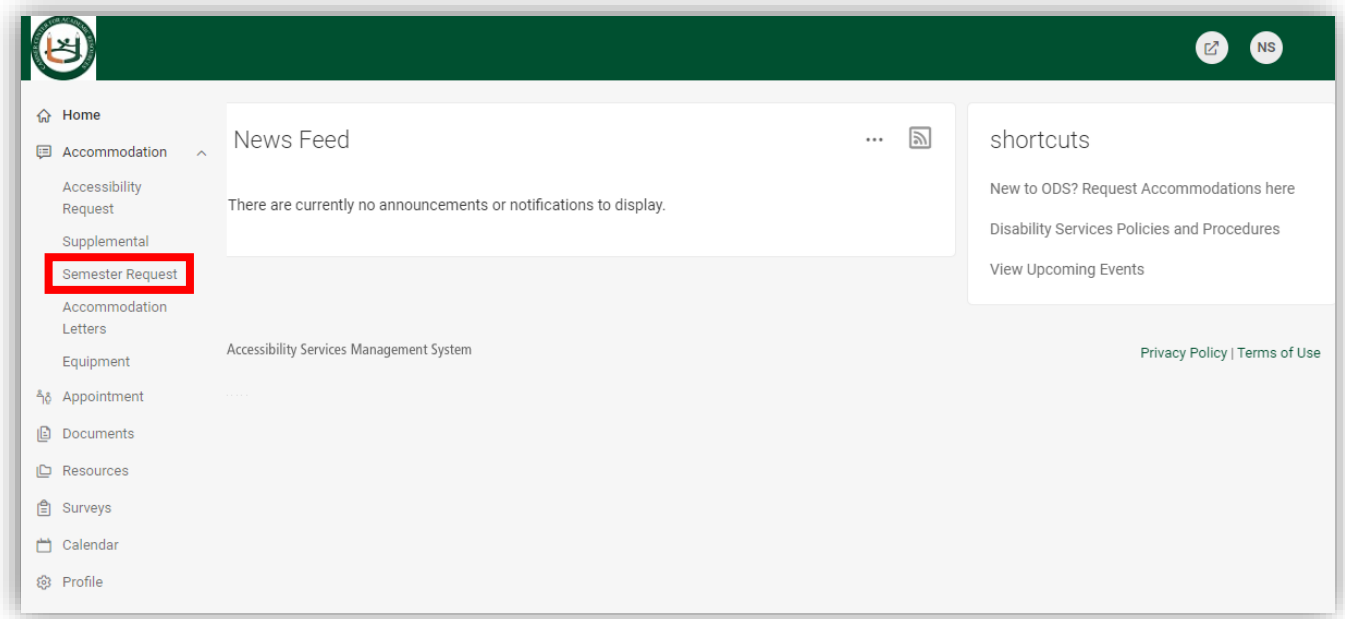

## 4. Click **Add New.**

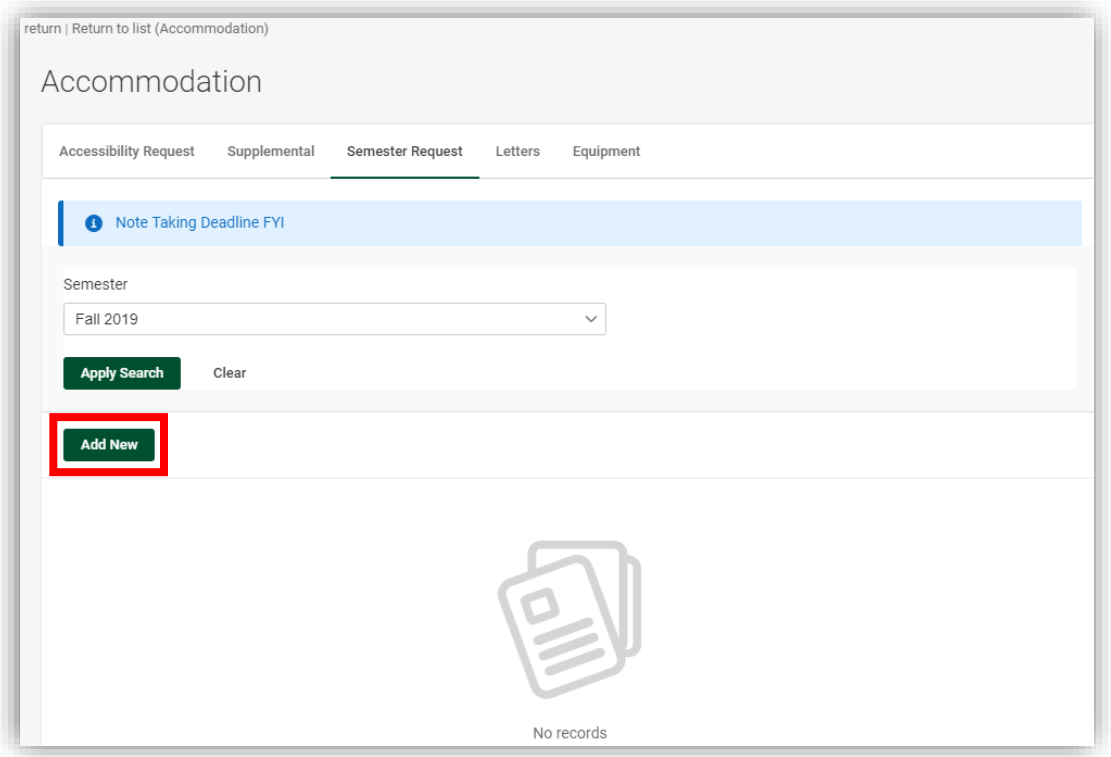

5. You will see your approved accommodations listed. Select the semester from the drop down list and click **Submit For All Accommodations** on the right side.

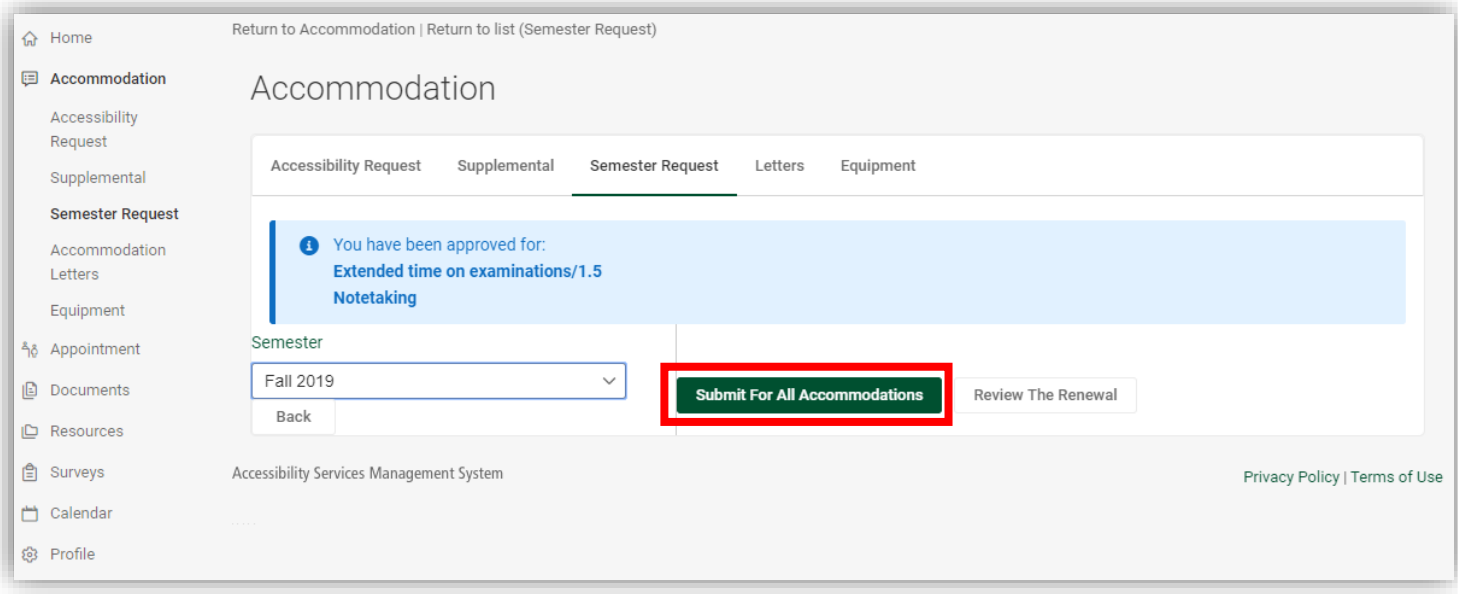

6. Once ODS has approved your semester request you will receive your Professor Memo via email and you will see the **Exam Requests** tab.

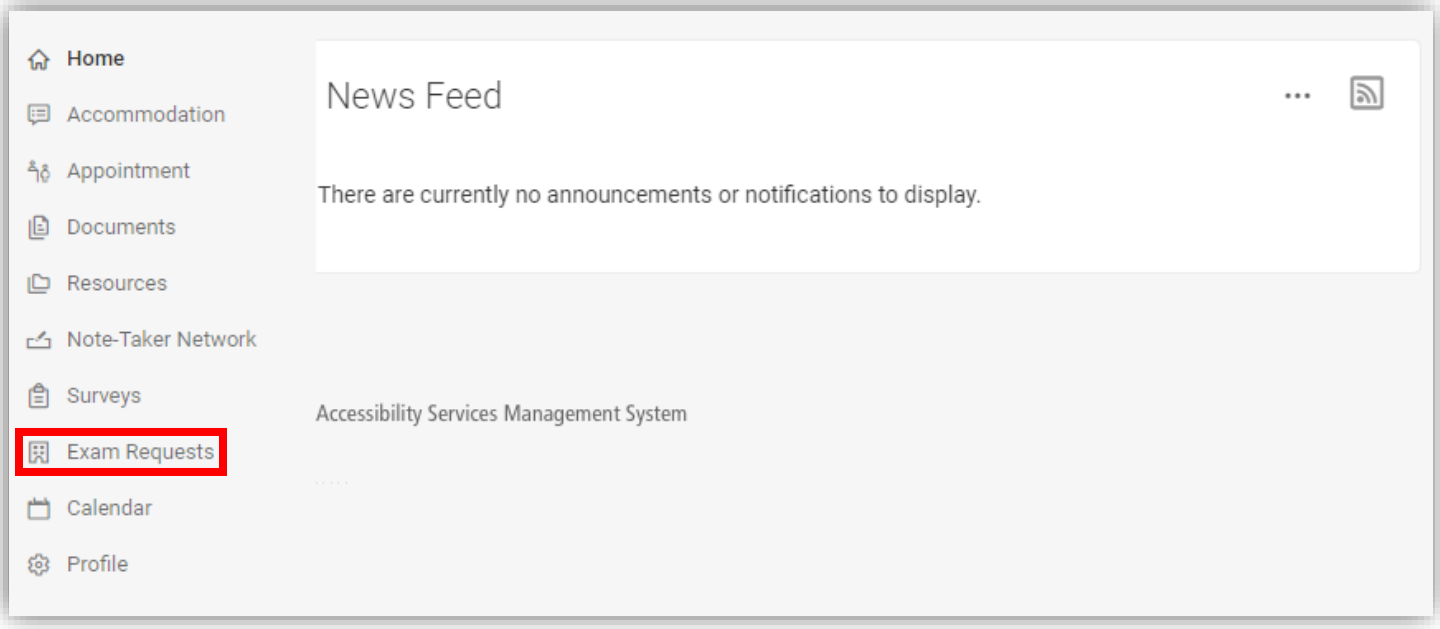

7. To schedule an exam, click **New Exam Request** from the **Exam Requests** tab.

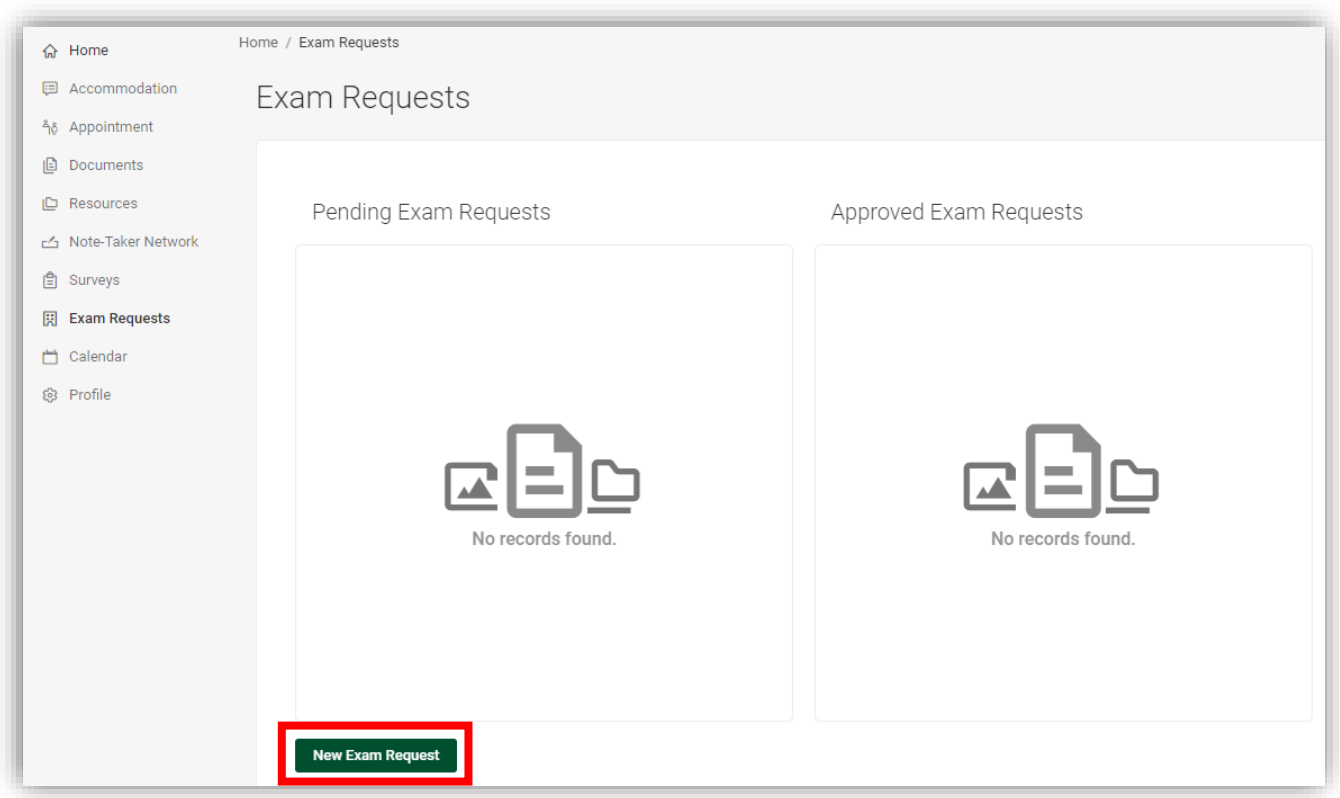

8. Select your course from the drop down list and adjust the date. Click **Refine Results** at the bottom of the page.

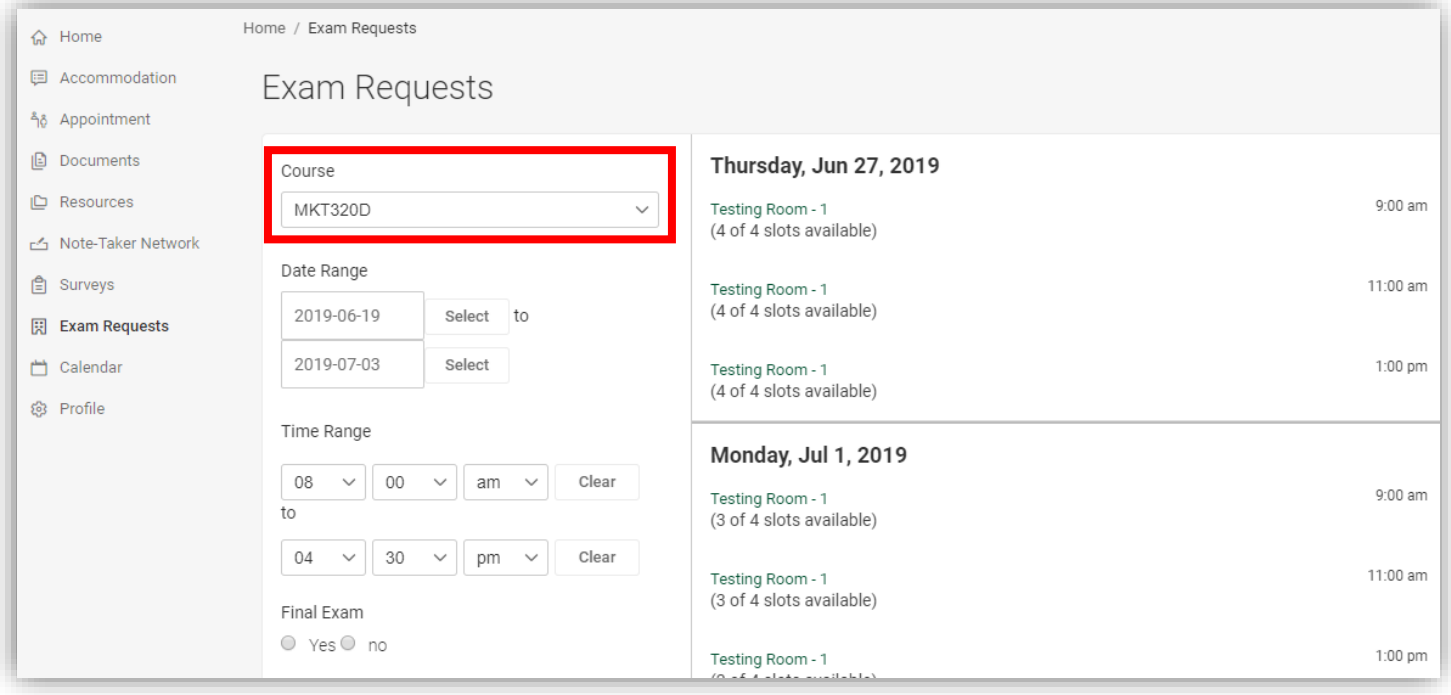

9. Enter the exam name (ex: Exam #3) and add any notes for ODS to view. The system will automatically calculate the length of the exam based on the class length. Submit your exam request.

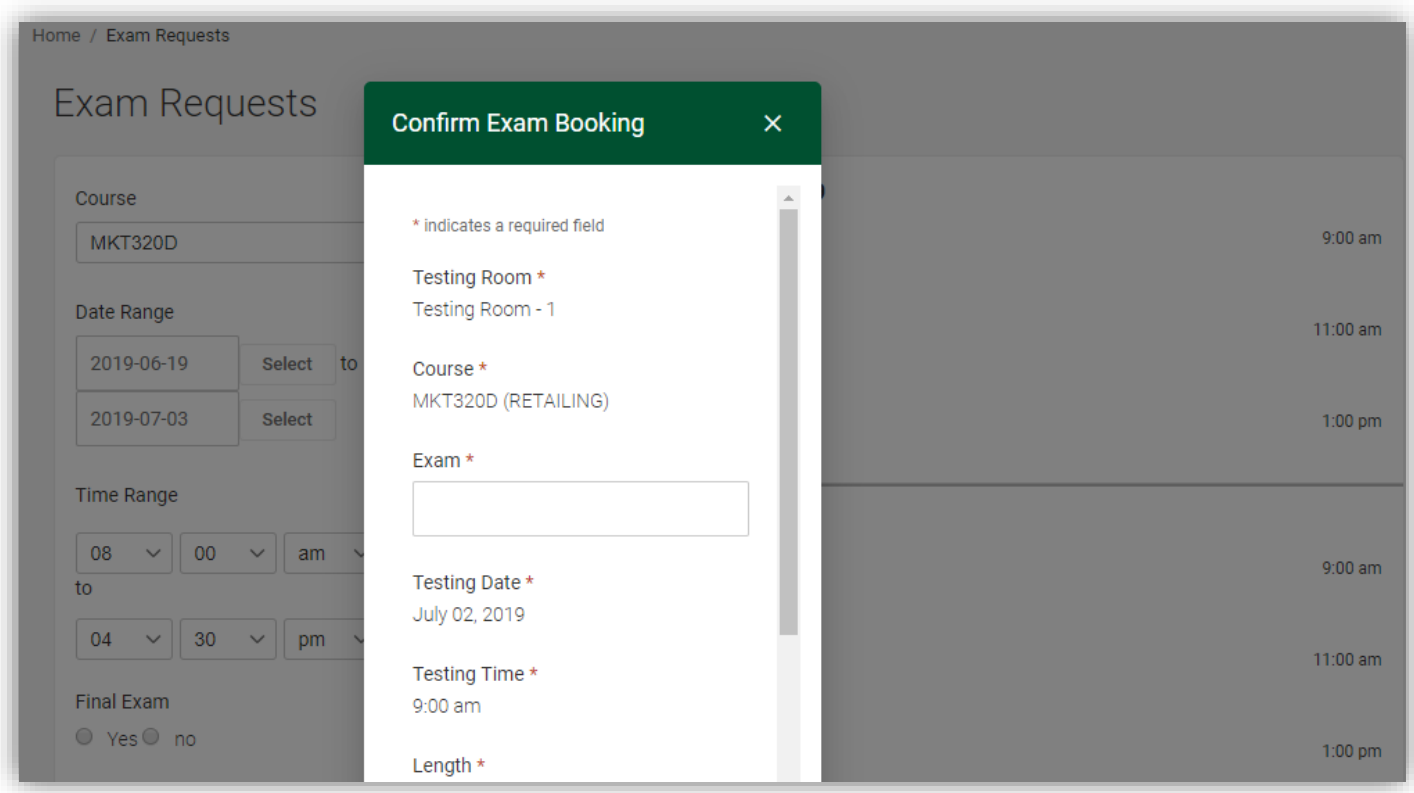

- 10. Students and professors will receive an email regarding your testing request and your pending exam request will appear on your Accommodate profile under **Exam Requests** on the left hand side under **Pending Exam Requests.**
- 11. Once your professor approves the exam in Accommodate, you will receive an email confirmation and your exam will move to the right hand side under **Approved Exam Requests**.